## **Searching OIDs**

To find a specific OID in the MIB Tree:

- 1. Click Search in the MIB Tree
- 2. Type the name (full or partial) or OID number in the text field of the Search tab
- 3. Press Enter or click Search in the Search tab

The search results will be shown in the Search tab. Name, (MIB) Module and OID number are shown for each OID found. Clicking on an OID in the Search tab will select it in the MIB tree.

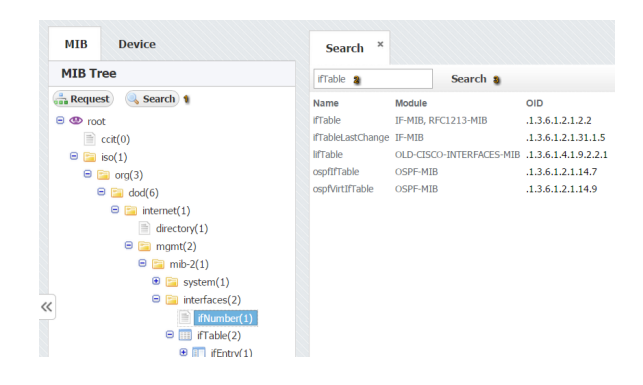

O)

By default, up to 50 OIDs will be shown. To change the maximum number of OIDs shown, go to [blocked URL](https://www.netvizura.com/images/CogWheel.png) **> Settings > MIB Settings > Configuration** and change the **Search results** parameter.